## **WPLGA Major Tournaments Registration Tutorial**

These instructions are meant to assist in the registration for WPLGASC Major Tournaments. They are meant to be followed on an internet browser from a home computer or tablet. The registration experience is likely to be different on a mobile device.

1. From your internet browser, type www.golfgenius.com. Hit Enter. This screen should appear. Click the orange **SIGN IN** button (circled).

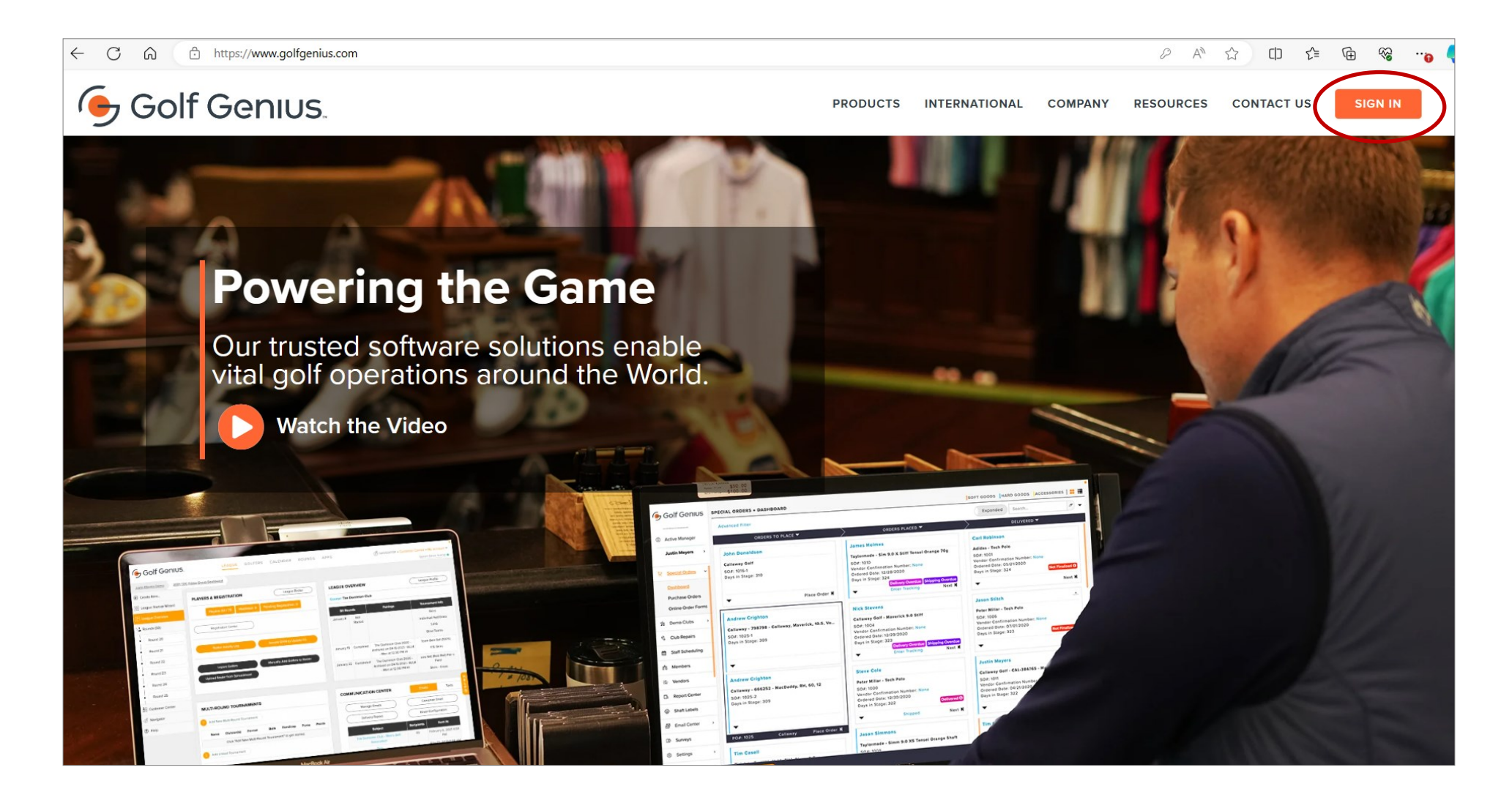

2. The logon screen will appear. Enter your email address and password. Click **Sign In** (circled).

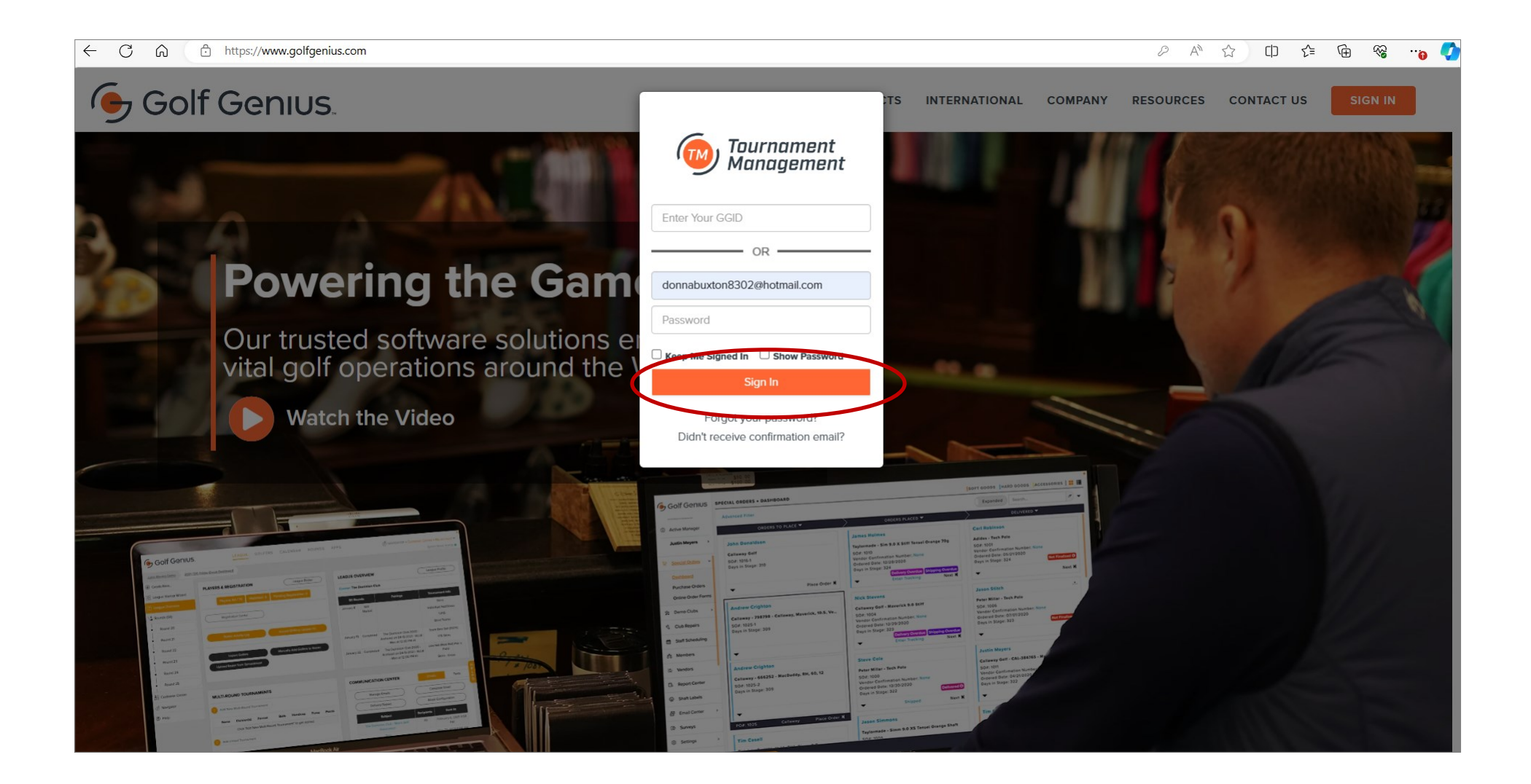

- 3. Your Home screen will appear. Check to see that the association listed in the dark banner indicates *Women's Public Links Golf Association - Southern California* (circled). If it does not, click the arrow at the right of that window and select that option.
- 4. Click on the link *Master Portal: Women's Public Links Golf Association of Southern California Registration* (circled). A screen will open that displays your WPLGA member profile information (next page).

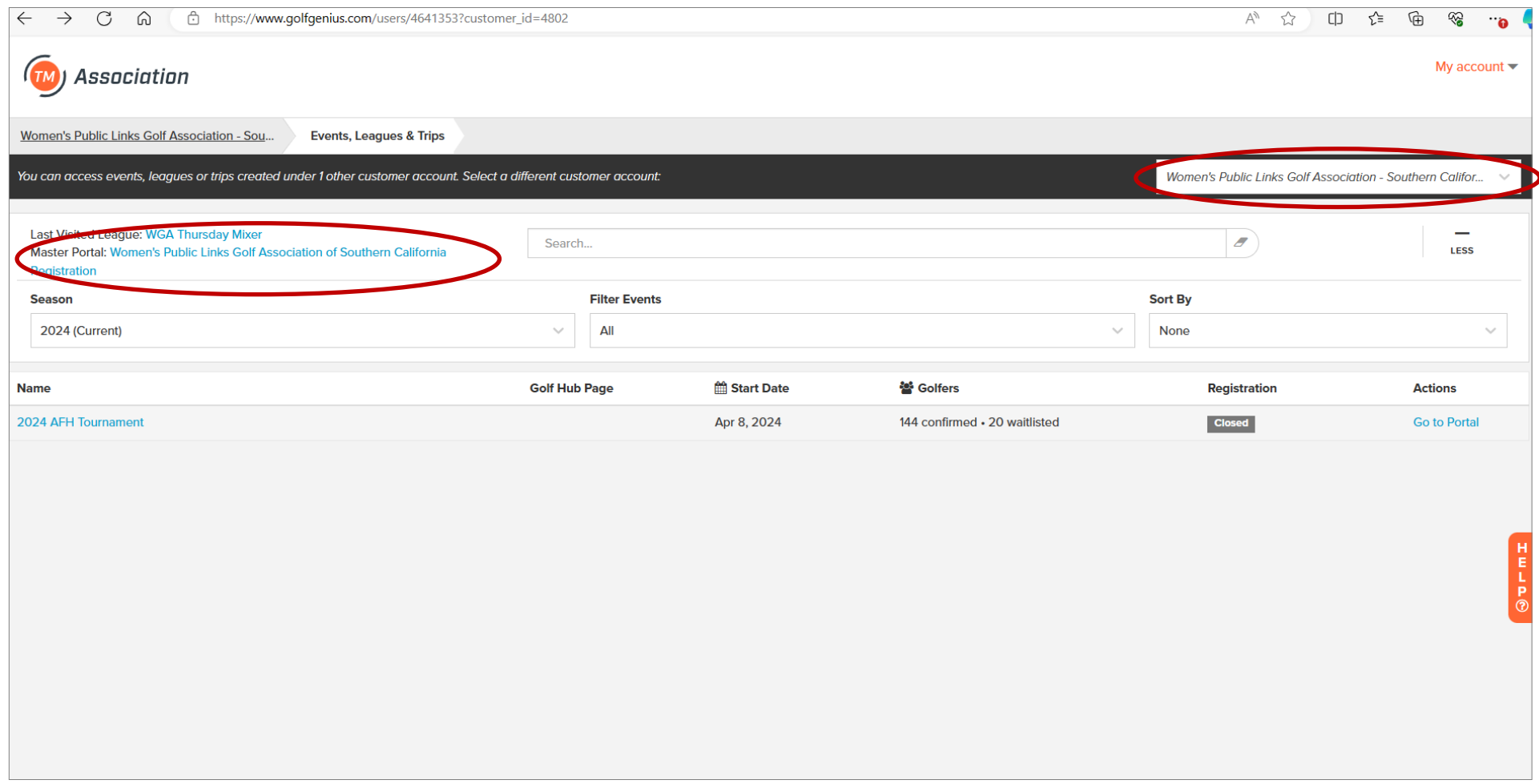

You do not have to make any changes to this screen.

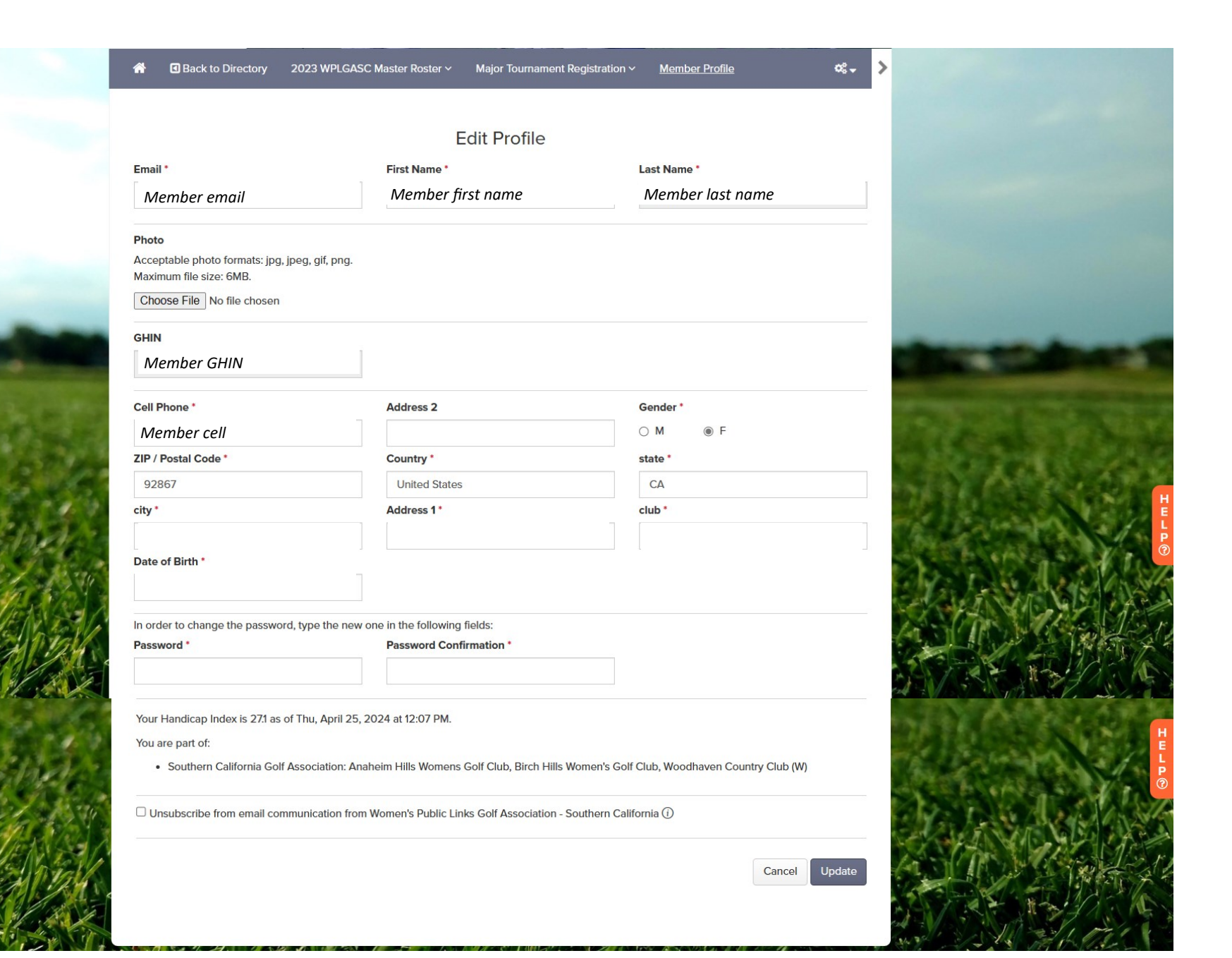

5. Hover your cursor over the *Major Tournament Registration* link in the gray banner (circled), then click on *Majors*.

You are now in the registration portal and can see upcoming WPLGASC Major Tournaments listed (next page).

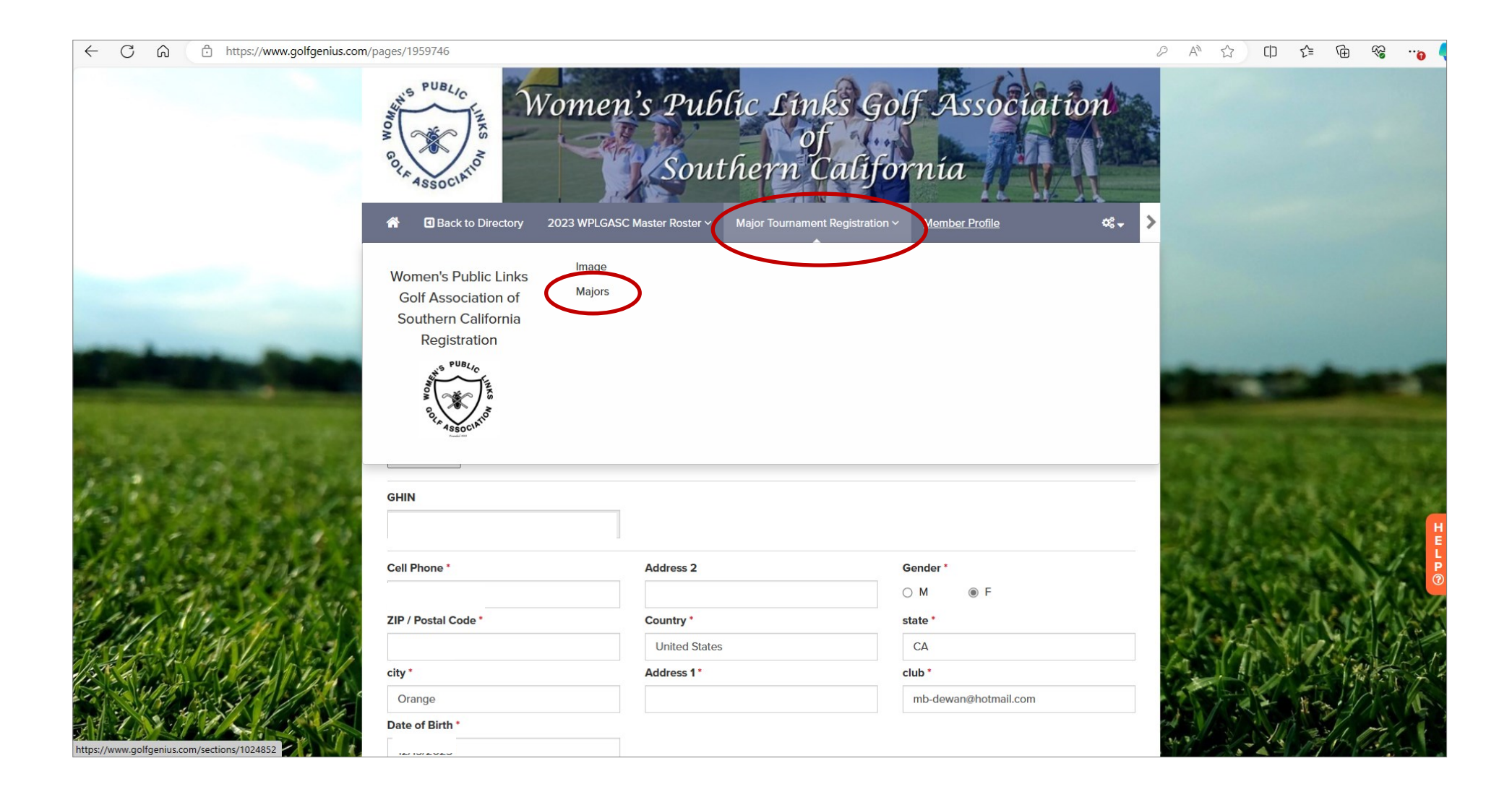

6. The next tournament on the calendar will be the first tournament listed. Click on the tournament name (circled).

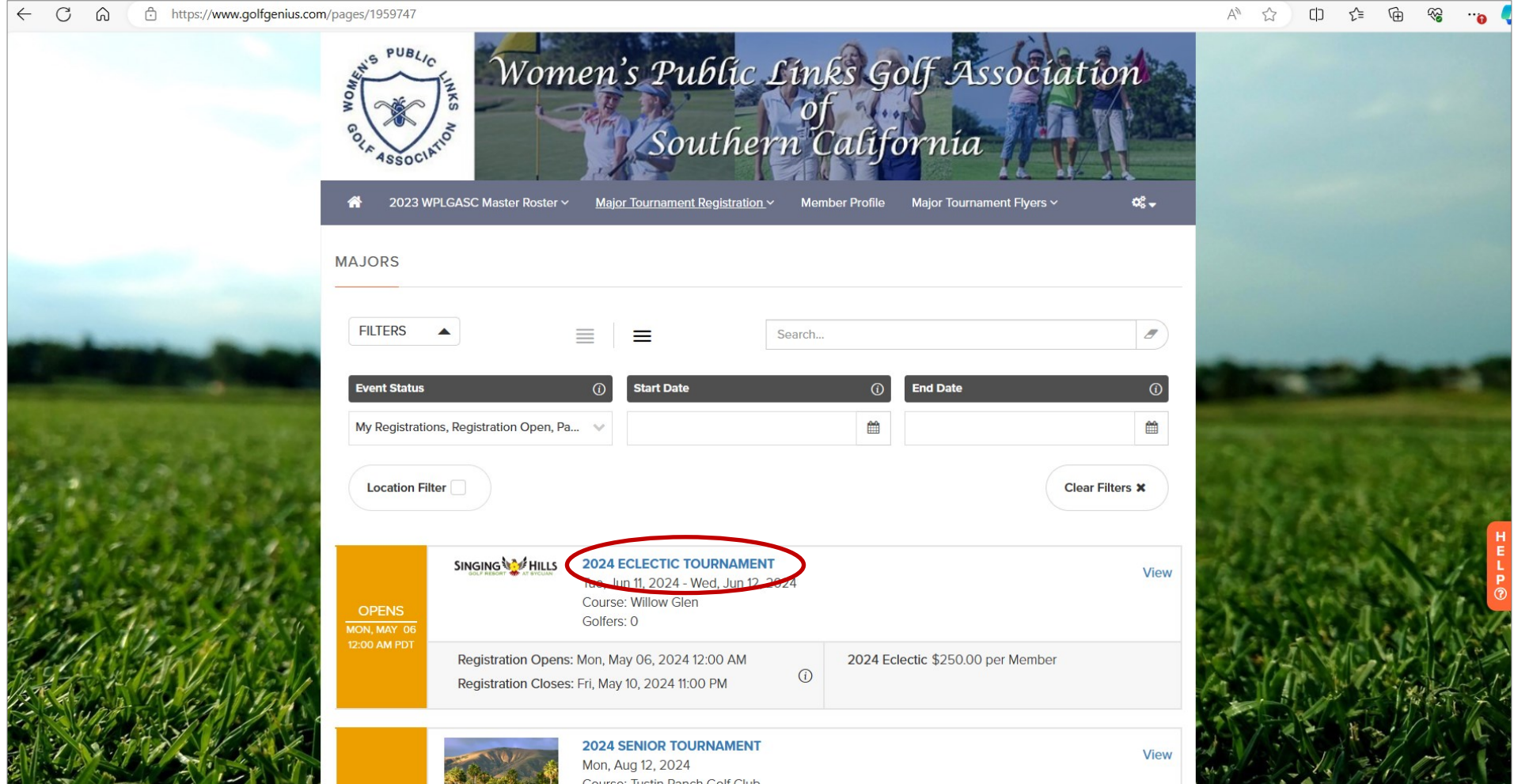

7. Click on the gray box, **Register Now for…** (circled). A screen will appear with "Register now for *(tournament name).*

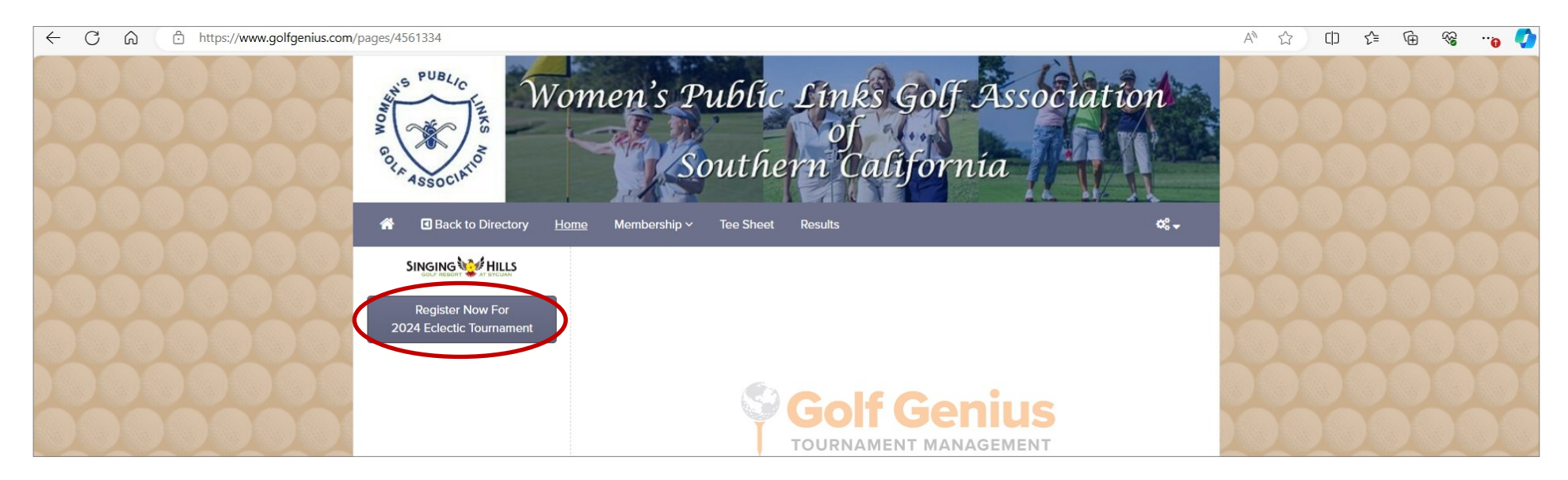

8. Click on **Submit Registration for Approval** (circled)

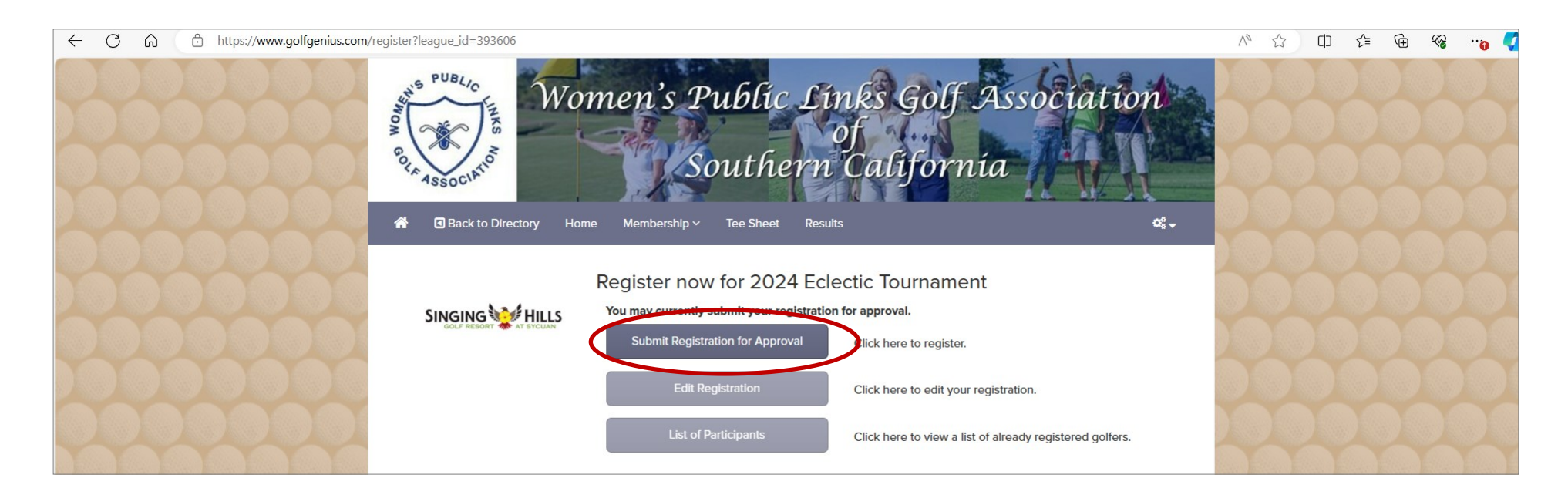

## 9. A screen appears showing the registration price. Click **Next**.

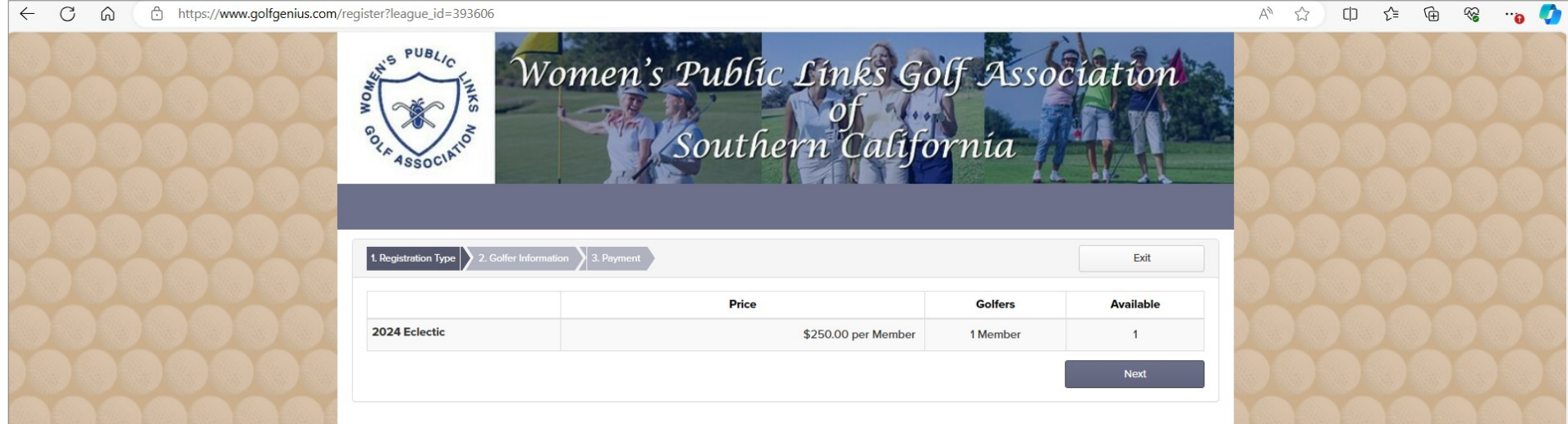

- 10. Locate the *Please Select Member* window (circled). In that window, type the first three letters of your last name, your name will appear; click on it.
- 11. Click the acknowledgement boxes in the lower part of the screen. These are notifications and insurance liability waivers. After checking those boxes, click **Next.**

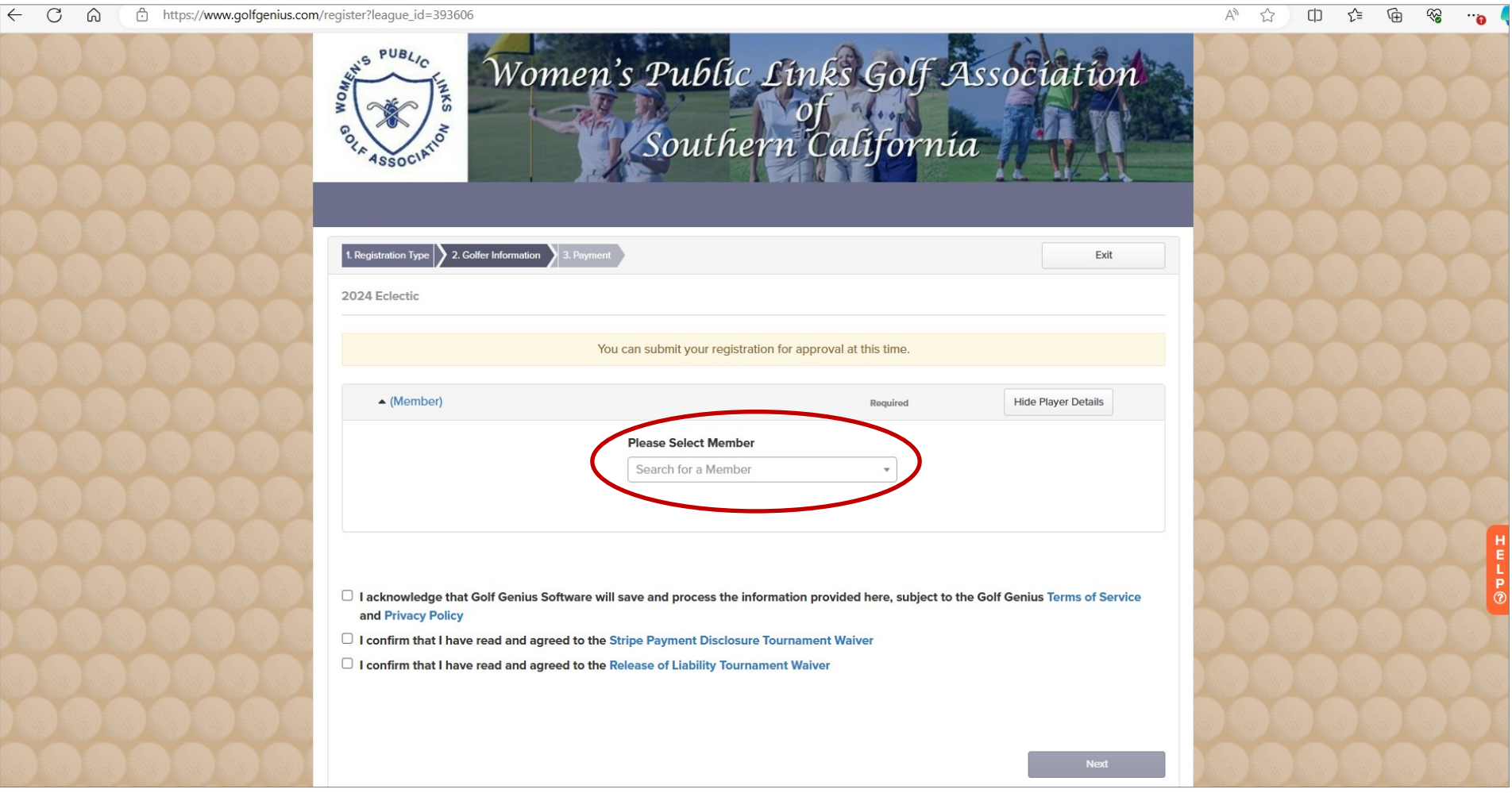

12. This screen is for processing your payment. Enter the required information and click the **Pay** button.

You will receive a message that your registration is pending approval. You should also receive an email from Golf Genius that you have been placed on the pending registration list. Payment is not processed until you are confirmed as an attendee of the tournament.

Once registration is closed, the WPLGASC Major Tournament Chair will review the registrations and determine if all registrations can be accepted, or if participation points must be used to determine the field of players. When that process is completed, you will receive another email indicating whether you have been moved to the Waitlist or Confirmed to Play.

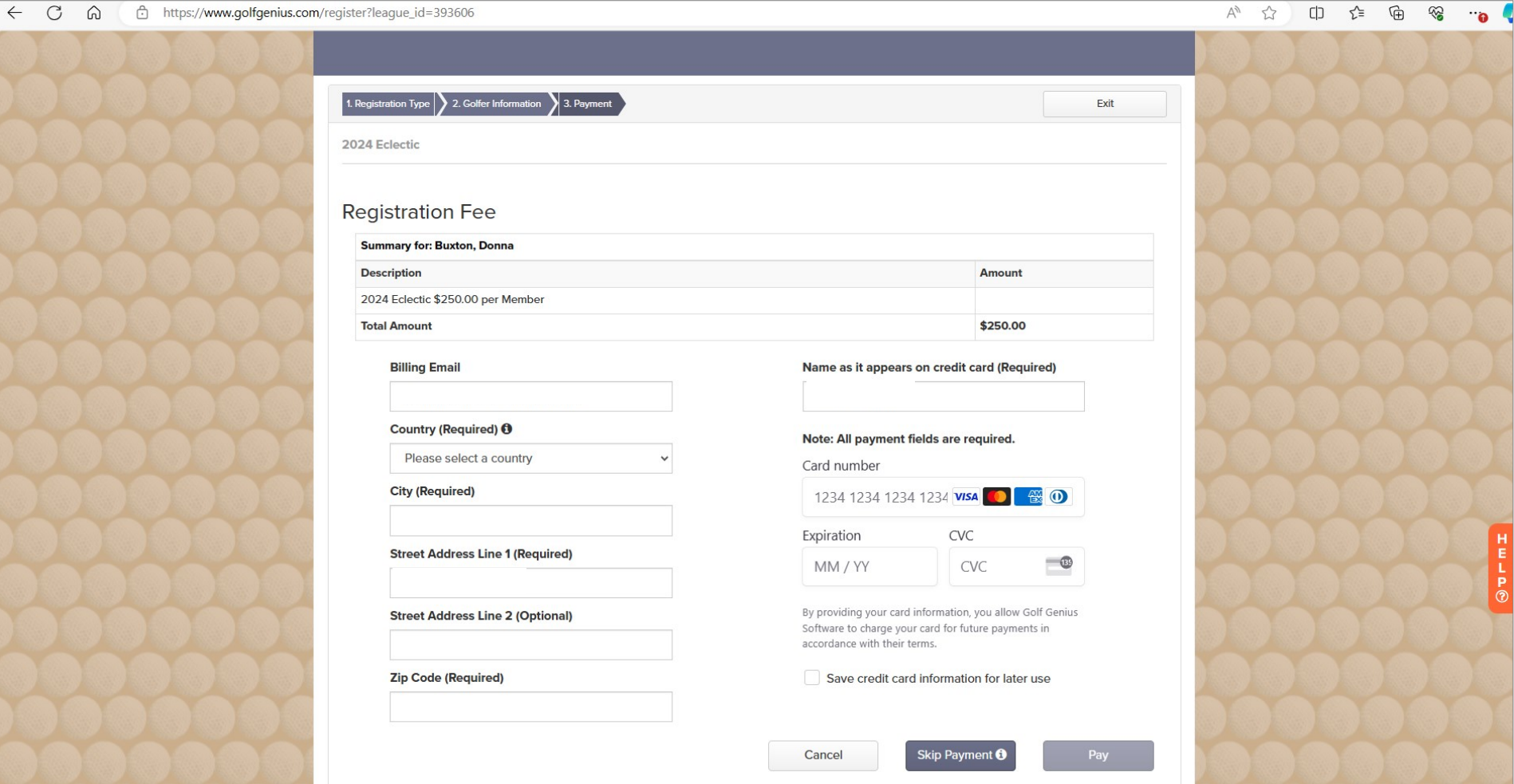